# **Guida di Cruise-A-Way Private**

**Introduzione** Installazione di Cruise-A-Way Private Assistenza in linea Come utilizzare Cruise-A-Way Private Contratto di licenza software

### **Introduzione**

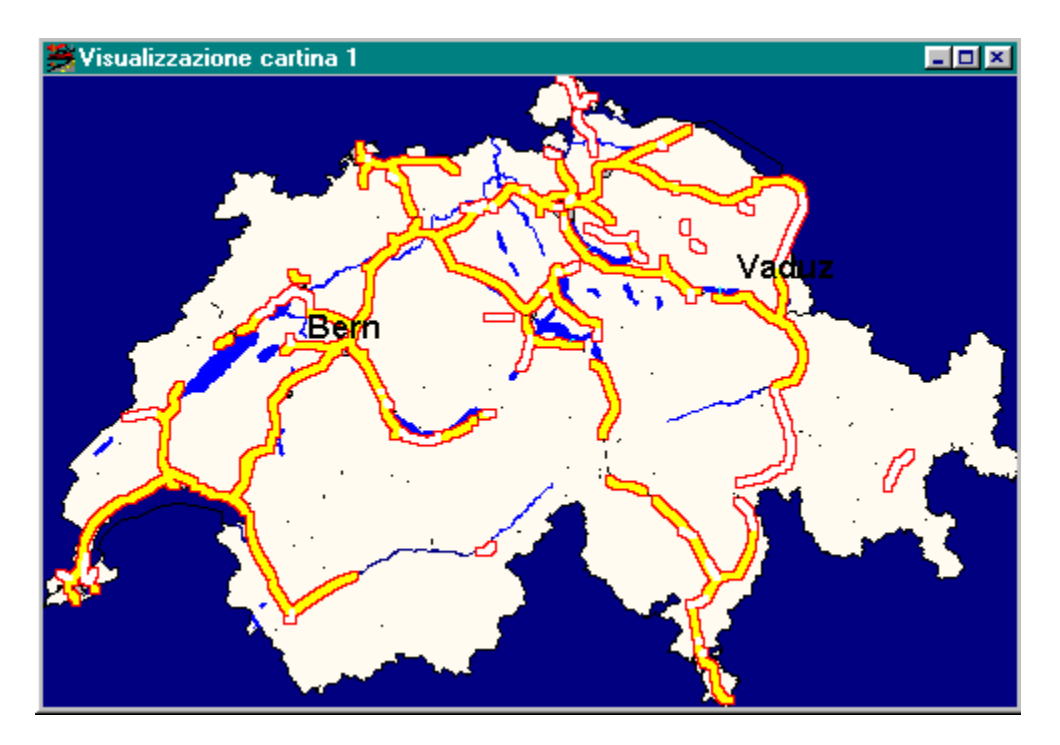

Cruise-A-Way Private è un programma che calcola il percorso migliore per spostarsi in macchina da una località all'altra. È sufficiente specificare il punto di partenza, la destinazione, le eventuali soste che si intendono effettuare lungo il percorso e in pochi istanti sullo schermo compaiono i risultati sotto forma di cartina stradale oppure in formato tabulare. È inoltre possibile personalizzare le cartine in funzione delle esigenze dell'utente e stampare i percorsi generati dal programma. L'applicazione può essere usata semplicemente grazie alla presenza delle icone. Con Cruise-A-Way Private non servono più cartine stradali o mappe né occorre calcolare le distanze tra una località e l'altra e, in più, si risparmia tempo e si ottengono risultati migliori.

Come utilizzare Cruise-A-Way Private

# **Installazione di Cruise-A-Way Private**

**Requisiti** Installazione per Windows 95 Installazione per Windows 3.1 **Registrazione** 

Come utilizzare Cruise-A-Way Private

### **Assistenza in linea**

I prodotti Cruise-A-Way possono essere acquistati presso la DigiMap o presso un rivenditore locale:

Contattare<sup>.</sup>

Digimap nv Mechelsesteenweg 301 B-2830 Willebroek Tel.: ++3238609292 Fax : ++3238867545

S.A.D. Rötelbachstrasse 91 D-89070 Ulm Tel.: ++497305962931 Fax : ++497305962933

FastTrack 26 Greenhil Cresent Watford Businesspark GB-WD1 8XG Watford Hertfordshire Tel.: ++441923495496 Fax : ++441923228796

Digimap bv Vlietweg 17 NL-2266 KA Leidschendam Tel.: ++31703208464 Fax : ++31703208126

S.A.D. Bahnhofstrasse 180 A-8783 Gaishorn am See Tel.: ++4336172566 Fax : ++43361725664

Fortuna data Herstedostervej 9 DK-2600 Glostrup Tel.: ++4543444412 Fax : ++4543450797 Digimap France 10, rue de Chevreul F-92150 Suresnes Tel.: ++33141388600 Fax : ++33146977717

Dataholding Ole Deviksvei 14 N-0606 Oslo Tel.: ++4722651415 Fax : ++4722640544

Input Soft AB Lektorsgatan 3 S-645 23 Strängäs Tel.: ++4615216260 Fax : ++4615214980

Contattare il personale per qualsiasi tipo di assistenza.

Per un elenco degli indirizzi, contattare la DigiMap o un suo distributore all'estero.

## **Come utilizzare Cruise-A-Way Private**

Si può scegliere di utilizzare il programma servendosi dei menu o delle icone nella barra degli strumenti. L'uso delle icone è più immediato, ma per alcune funzioni (per esempio la scala delle cartine) può essere necessario ricorrere ai menu.

Quando il cursore si trova sulla cartina, è molto utile e pratico fare clic con il pulsante destro del mouse per selezionare le azioni usate più di frequente.

Avvio di Cruise-A-Way Private Configurazione dello schermo Descrizione delle icone della Barra degli strumenti Intestazione dei menu Ricerca di una località Selezione di un percorso Legenda

## **Avvio di Cruise-A-Way Private**

Il software deve essere installato.

Al termine della procedura di installazione, se necessario, aprire il gruppo programmi di Cruise-A-Way Private.

Fare doppio clic sull'icona Cruise-A-Way per visualizzare lo schermo principale di Cruise-A-Way Private. A questo punto, si può cominciare a usare il programma.

Come utilizzare il programma

## **Configurazione dello schermo**

Una volta avviato Cruise-A-Way Private, sullo schermo comparirà quanto segue:

#### l'intestazione dei menu

la barra degli strumenti con diverse icone

lo schermo principale che conterrà solo una finestra con una cartina predefinita la riga di stato

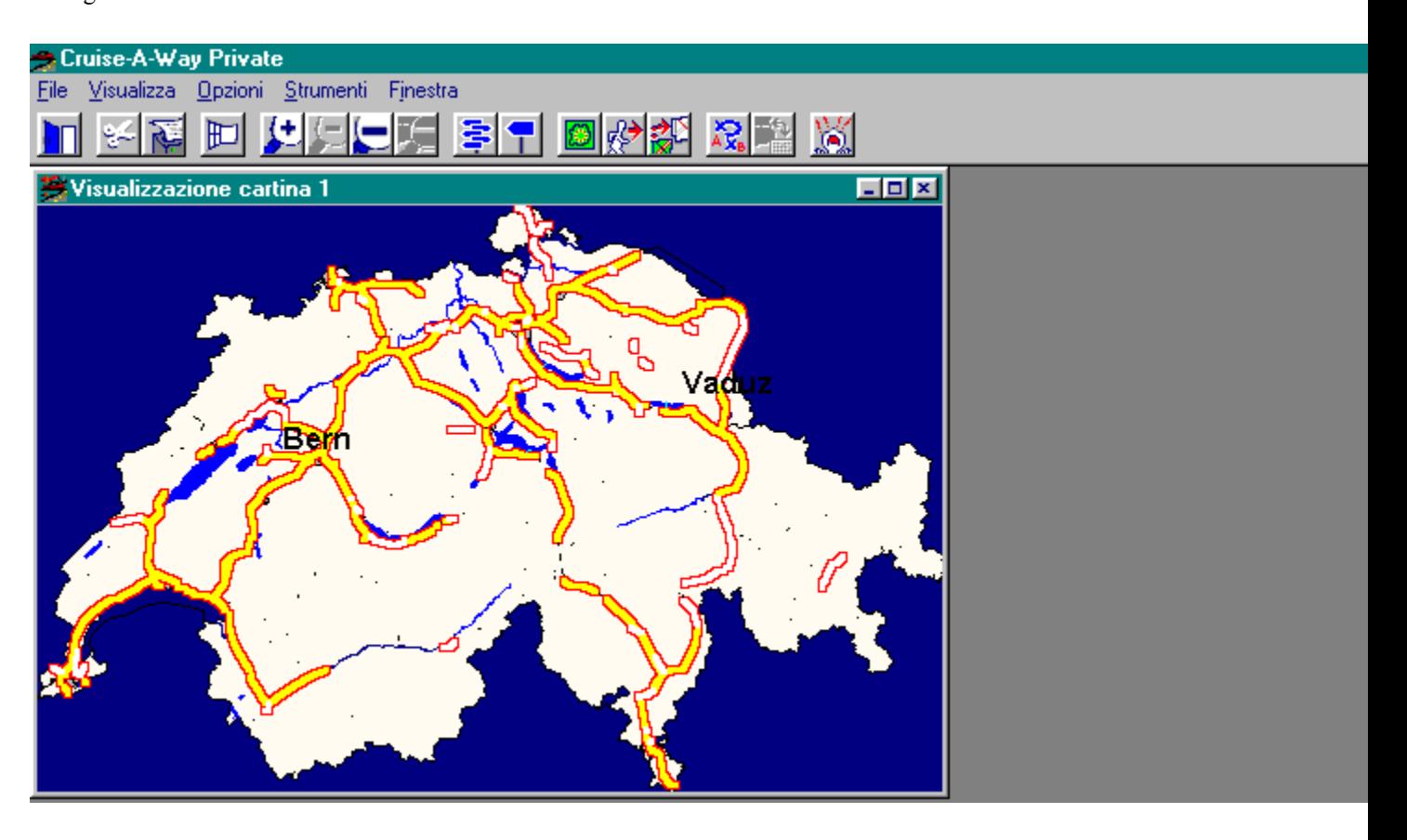

Come utilizzare Cruise-A-Way Private

## **Descrizione delle icone della Barra degli strumenti**

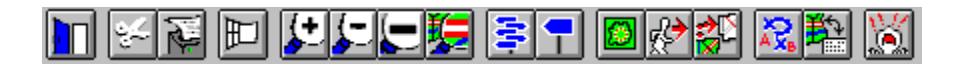

Cruise-A-Way Private utilizza le icone situate sulla barra degli strumenti per facilitare l'uso del programma. Se si selezionano alcune icone, compaiono delle finestre di dialogo che contengono delle opzioni da selezionare. Per confermare la selezione, fare clic sul pulsante {OK} della finestra. Per visualizzare la descrizione delle icone, fare clic sull'icona desiderata nella barra degli strumenti riportata in alto.

Come utilizzare Cruise-A-Way-Private Configurazione dello schermo

## **Descrizione percorso**

Se si fa clic su questa icona o si seleziona l'opzione di menu corrispondente, compare una descrizione dettagliata del percorso ottimale calcolato per il tragitto desiderato in formato tabulare. Le informazioni fornite comprendono il punto di partenza e di arrivo dei singoli segmenti del percorso, la strada da utilizzare e la distanza in chilometri tra i due punti.

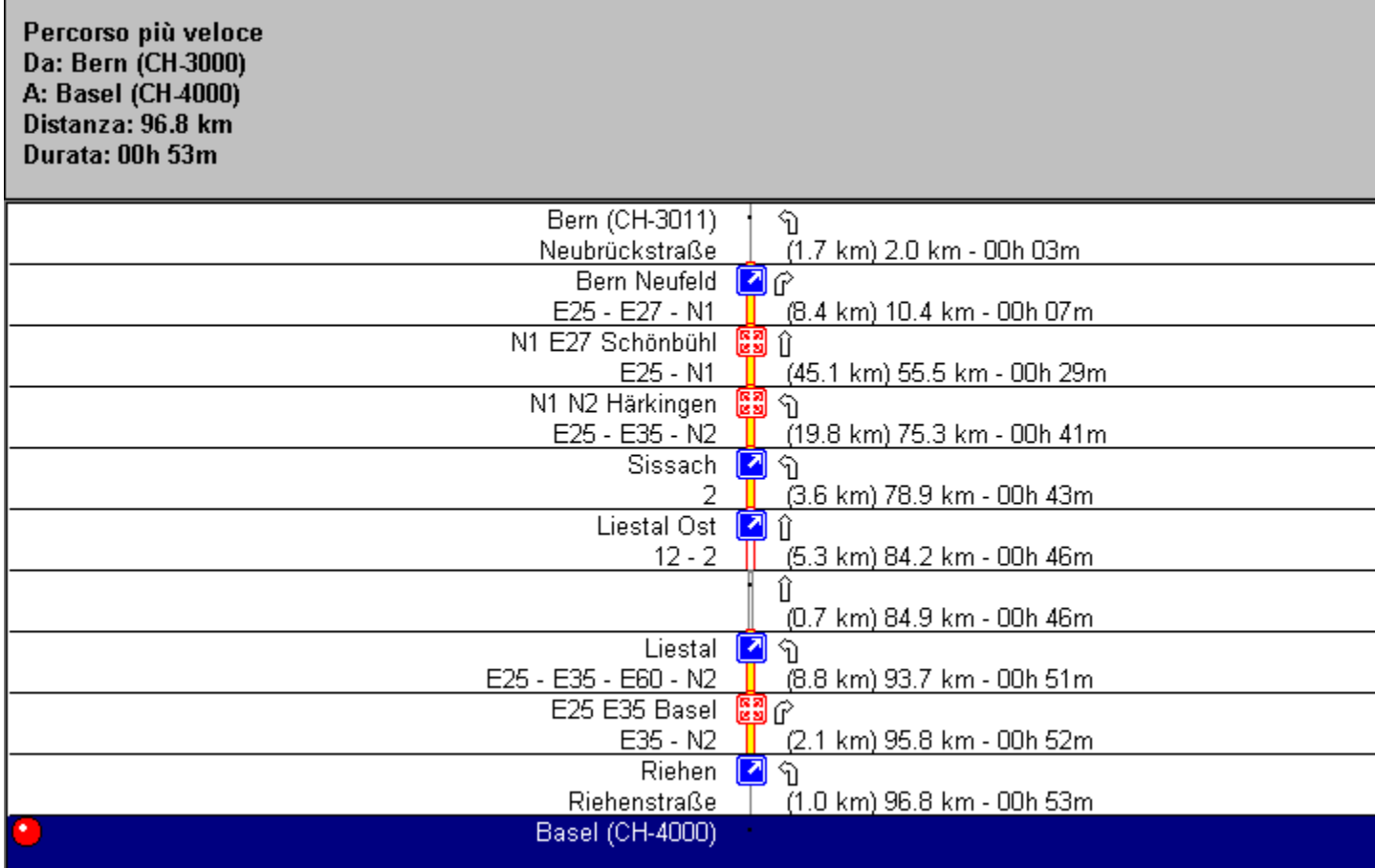

Legenda Come utilizzare Cruise-A-Way Private Intestazione dei menu Descrizione delle icone della Barra degli strumenti

## **Opzioni di composizione**

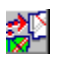

Se si fa clic su questa icona o si seleziona l'opzione di menu corrispondente, è possibile personalizzare l'aspetto grafico delle cartine (per esempio cambiare i colori delle autostrade o dei fiumi, il tipo di testo, ecc.). Compare la finestra di dialogo riportata qui sotto, in cui si possono effettuare le selezioni desiderate scegliendo una delle opzioni disponibili. Per selezionare i valori predefiniti, servirsi delle opzioni di menu.

È possibile salvare e caricare le opzioni di composizione servendosi dei comandi di menu <Carica> e<Salva>.

Per applicare le opzioni predefinite, fare clic sull'opzione di menu <Default>.

Opzioni di composizione per regioni Opzioni di composizione per strade Opzioni di composizione per punti

Come utilizzare Cruise-A-Way Private Descrizione delle icone della Barra degli strumenti Intestazione dei menu

### **Selezione di un percorso**

Fare clic sull'icona riportata qui di seguito nella barra degli strumenti, oppure aprire il menu <Strumenti> e selezionare <Percorso>.

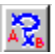

Compare la finestra di dialogo riportata qui di seguito, in cui si può specificare un determinato tragitto che si desidera effettuare. È inoltre possibile scegliere altre località in cui si intende sostare lungo il percorso, nonché i punti di partenza e di arrivo del viaggio. Il programma calcola il percorso ottimale sulla base delle informazioni inserite in questa finestra.

Fare clic su {Da} per selezionare il punto di partenza del viaggio, su {A} per scegliere la destinazione e su {Aggiungi soste} per indicare eventuali soste che si intendono effettuare lungo il percorso.

Mentre il programma calcola il percorso ottimale per il tragitto specificato, sullo schermo compare l'immagine di un mappamondo ruotante.

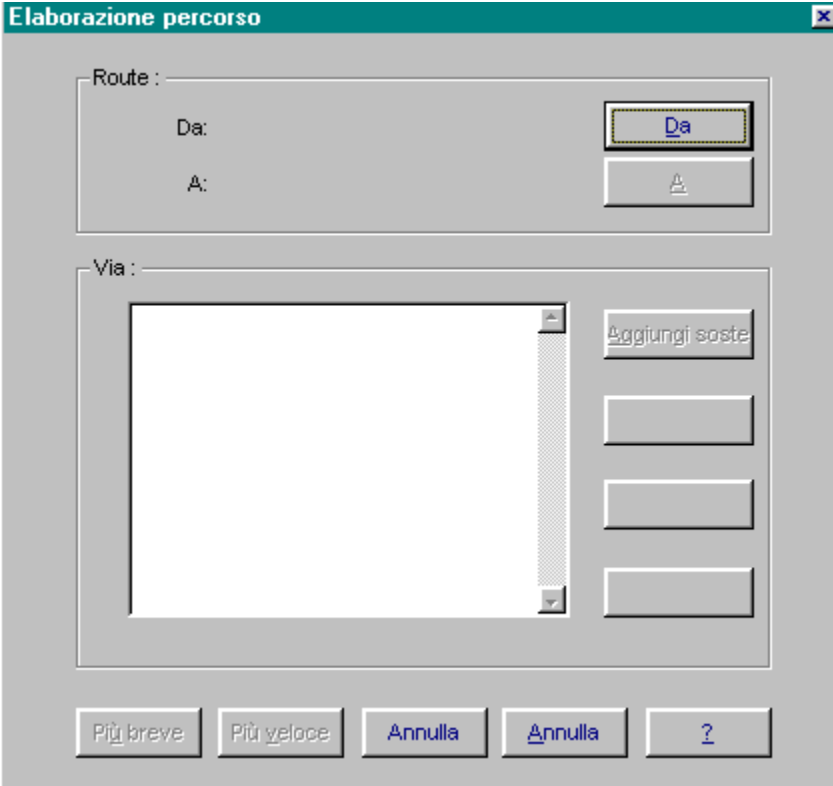

Come utilizzare Cruise-A-Way Private Descrizione delle icone della Barra degli strumenti Intestazione dei menu

## **Ricerca di una località**

Fare clic sulla seguente icona nella barra degli strumenti, oppure aprire il menu <Strumenti> e selezionare <Trova>.

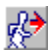

Questa funzione consente di trovare una qualsiasi località del paese selezionato correntemente. Digitare il nome della località nella finestra di dialogo che compare sullo schermo e, al termine, fare clic su  $\{OK\}.$ 

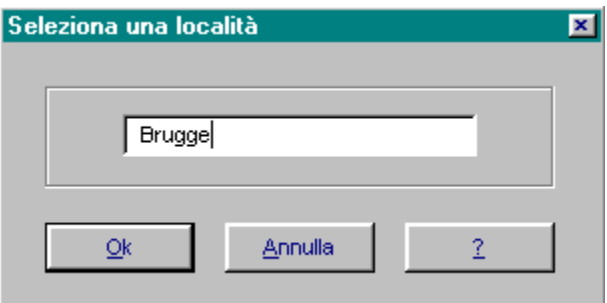

Ricerca sul C.A.P. Come utilizzare Cruise-A-Way Private Descrizione delle icone della Barra degli strumenti Intestazione dei menu

## **Elenco delle località**

Su un menu dello schermo compare l'elenco delle località che corrispondono o sono vicine in ordine alfabetico alla località selezionata dall'utente, mentre, se necessario, la località esatta compare in blu. Selezionare la località appropriata scorrendo l'elenco verso l'alto o verso il basso e facendo clic su OK per confermare la scelta.

La località comparirà evidenziata sulla cartina.

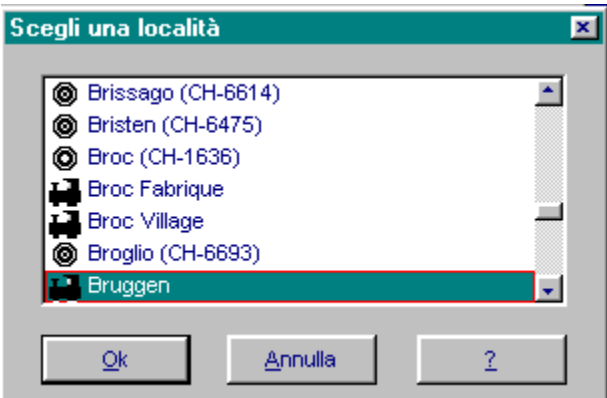

### **Intestazione dei menu**

File Visualizza Opzioni Strumenti Finestra

Se si fa clic su un'intestazione di menu, compare un menu a discesa con diverse opzioni disponibili per la selezione. Selezionando alcune voci di menu, si aprono delle finestre di dialogo in cui l'utente deve scegliere determinate opzioni. Fare clic sul pulsante {OK} della finestra per confermare la selezione. Per visualizzare la descrizione relativa alle opzioni dei menu, fare clic sull'opzione desiderata.

Come utilizzare Cruise-A-Way Private

# **File**

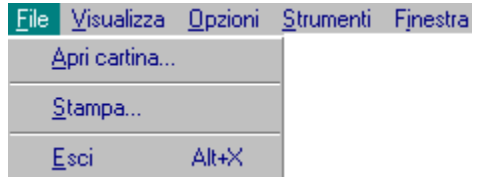

Per visualizzare la descrizione delle opzioni di questo menu, fare clic sull'opzione desiderata nell'immagine riportata in alto, oppure leggere qui di seguito.

## **Visualizza**

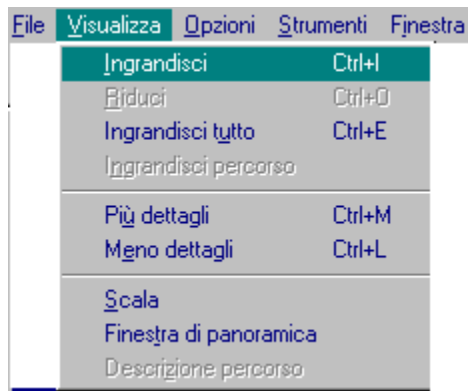

Per visualizzare la descrizione delle opzioni di questo menu, fare clic sull'opzione desiderata nell'immagine riportata in alto.

## **Opzioni**

#### File Visualizza Opzioni Strumenti Finestra Colore di sfondo... Cambia lingua Metodo di composizione... Opzioni di composizione... Opzioni veicolo ¥ Default Carjoa Saļva

Il menu Opzioni consente di personalizzare il programma. Per visualizzare la descrizione delle opzioni di questo menu, fare clic sull'opzione desiderata nell'immagine riportata in alto, oppure leggere qui di seguito.

## **Strumenti**

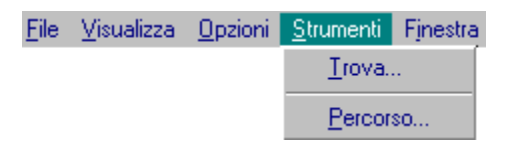

**Trova***.*

Questa opzione esegue la stessa funzione dell'icona Ricerca di una località.

#### **Percorso***.*

Questa opzione esegue la stessa funzione dell'icona Selezione di un percorso.

## **Finestra**

L'opzione Sovrapponi consente di sovrapporre le finestre aperte una sopra l'altra; le opzioni Affianca orizzontalmente e Affianca verticalmente dispongono sullo schermo le finestre aperte orizzontalmente o verticalmente. In fondo al menu compaiono tutte le finestre utilizzate in un dato momento, mentre quella effettivamente visualizzata correntemente è contrassegnata da un segno di spunta.

### **Contratto di licenza software**

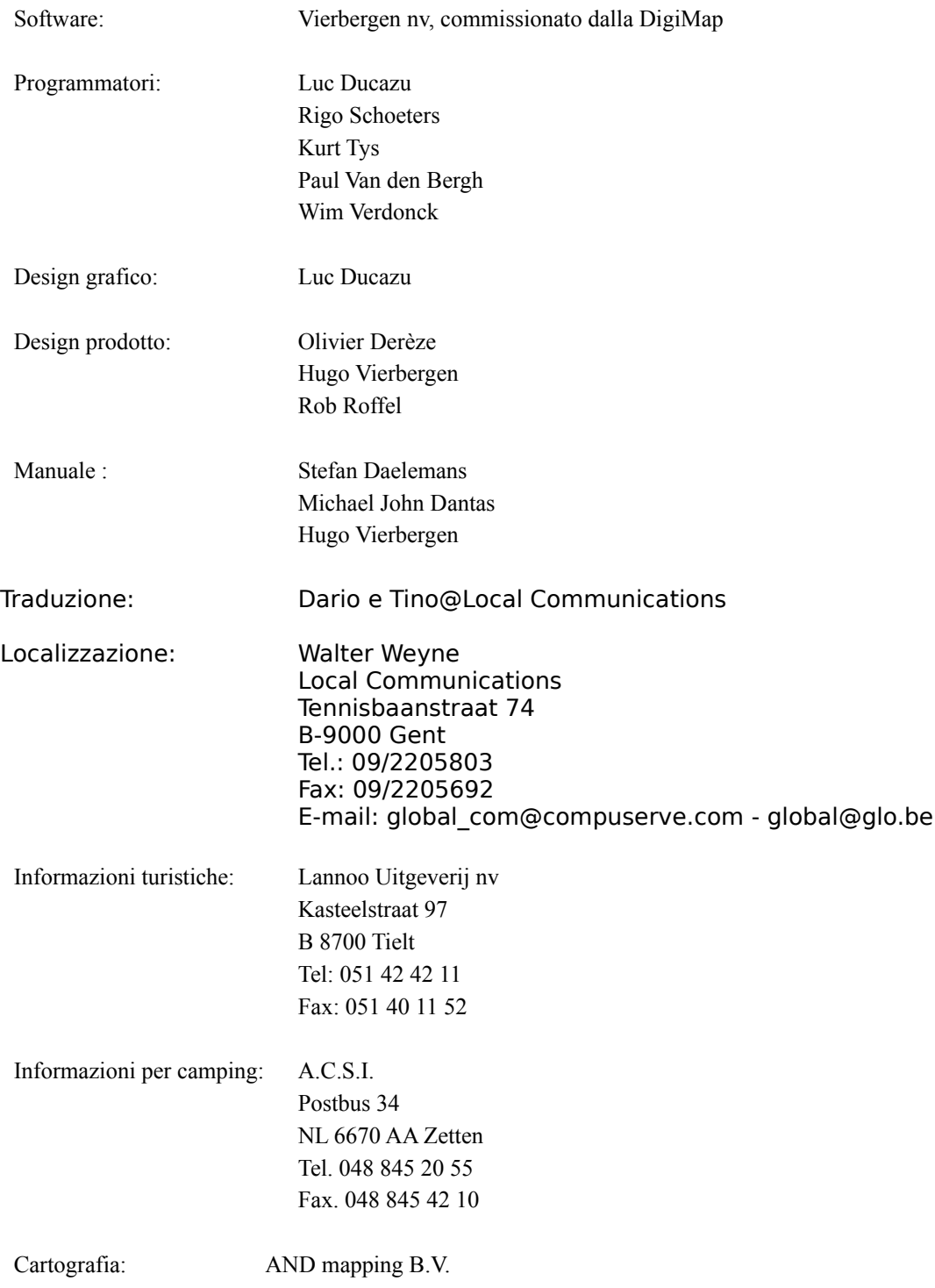

Salvo diversa disposizione legislativa, senza autorizzazione scritta del titolare del copyright legale, è vietata la copia o la divulgazione di parte o della totalità di questo testo, mediante pubblicazione, fotocopiatura,

trasferimento su microfilm o qualsiasi altro metodo Lo stesso dicasi per il software descritto in questo manuale, in qualsiasi forma o linguaggio fruibile dal computer. Il software può essere installato su qualsiasi computer che appartiene all'utente autorizzato. È vietato copiare il CD originale. È possibile ottenere un'autorizzazione per utilizzare il software su più macchine contemporaneamente e quindi, per estensione, collegate in rete. Per ulteriori informazioni, contattare la casa produttrice.

8 marzo 1996

Cruise-A-Way Private è un marchio commerciale della DigiMap.

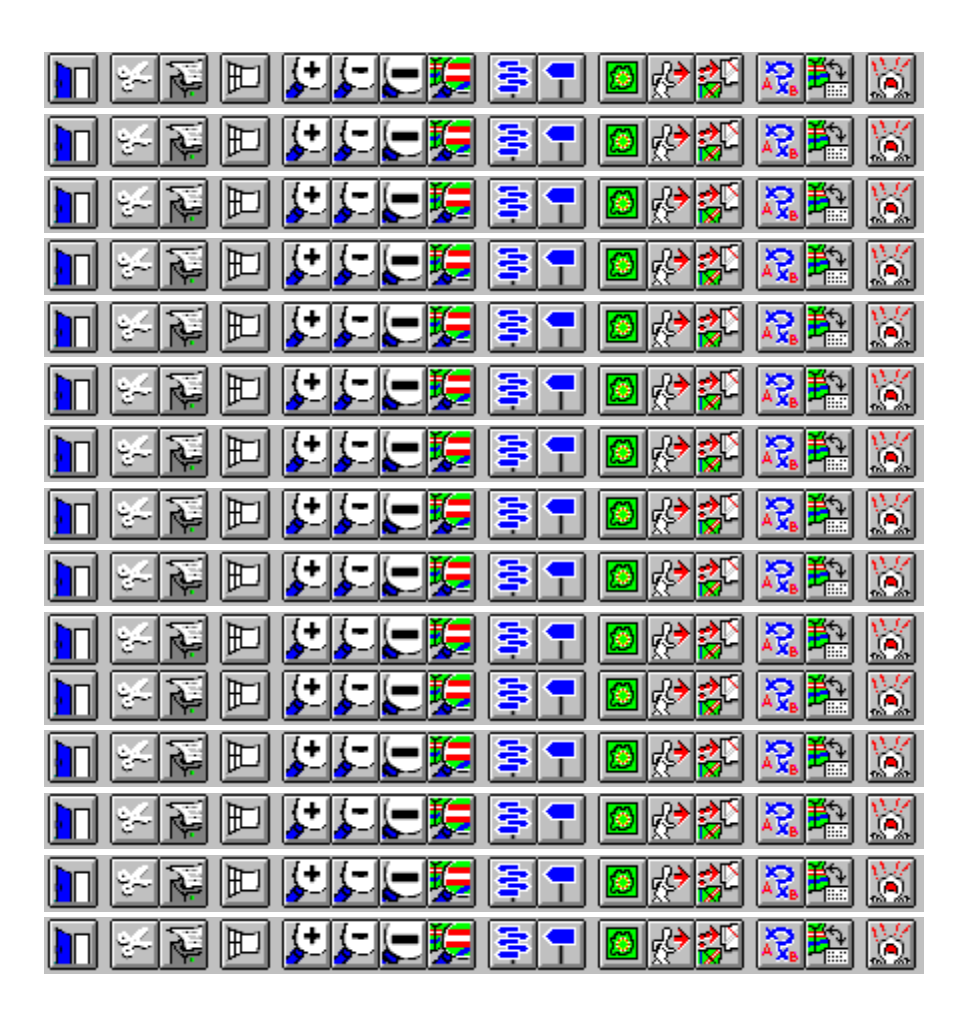

### **Da**

Se si seleziona {DA}, si può indicare una località inserendo il nome o il C.A.P.

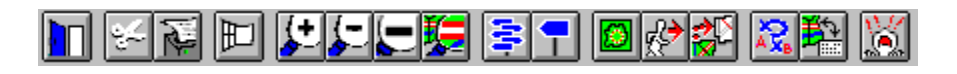

Ricerca sul C.A.P.

**A**

Se si seleziona {A}, si può indicare una località inserendo il nome o il C.A.P.

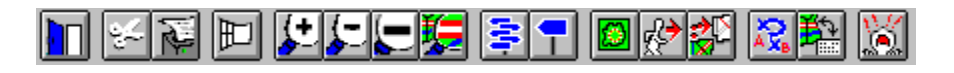

Ricerca sul C.A.P

# **Aggiungi soste**

Se si seleziona {AGGIUNGI SOSTE}, si può indicare una località inserendo il nome o il C.A.P.

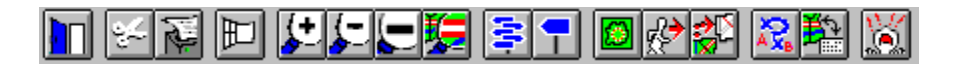

Ricerca sul C.A.P.

#### **Apri cartina**

Per aprire una nuova cartina, fare clic su questa icona e scegliere la cartina desiderata a partire dalla selezione della finestra.

## **Ingrandisci**

Ingrandisce un'area della cartina nella visualizzazione corrente.

#### **Riduci**

Riduce un'area della cartina nella visualizzazione corrente.

#### **Nuova visualizzazione cartina**

Questa opzione consente di aprire una nuova visualizzazione della cartina. Sullo schermo compare l'intera cartina del paese selezionato. Tenendo premuto il pulsante sinistro del mouse e spostandolo su un'area della cartina, è possibile ingrandire l'area selezionata.

#### **Visualizzazione cartina 1**

Si tratta dell'intera cartina relativa al paese selezionato. Tenendo premuto il pulsante sinistro del mouse e spostandolo su un'area della cartina, è possibile ingrandire l'area selezionata.

#### **Più dettagli**

Questa opzione consente di ottenere maggiori dettagli sulla visualizzazione corrente, ovvero mostra più strade, località, ecc. Se la visualizzazione riguarda un'area molto grande, lo schermo potrebbe risultare saturo di informazioni.

#### **Meno dettagli**

Questa opzione consente di visualizzare meno dettagli sulla visualizzazione corrente, ovvero mostra solo le strade e le località più importanti, ecc.

#### **Visualizza tutto**

Questa opzione consente di visualizzare l'intera cartina del paese selezionato in una finestra dello schermo, mentre l'area relativa alla visualizzazione corrente compare evidenziata. Se si fa clic sull'area, si attiva la cartina correlata (cioè quella con lo stesso numero).

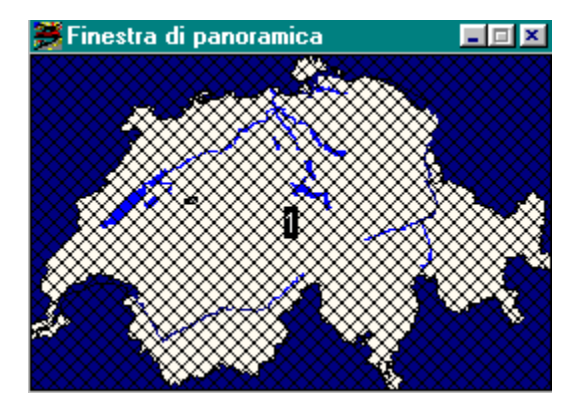

#### **Scala**

Se compare un segno di spunta accanto a questa opzione, sulla cartina viene indicata la scala corrispondente in chilometri.

Se si seleziona <?>, è possibile accedere alla guida in linea di Cruise-A-Way Private e sfruttare a pieno le sue funzioni e applicazioni. Per ulteriori informazioni, è disponibile anche l'assistenza telefonica(\*).

**?**

### **Ingrandisci tutto**

Consente di visualizzare l'intera cartina del paese selezionato e di individuare la propria posizione sulla cartina.
#### **Percorso corrente**

Consente di visualizzare il percorso corrente selezionato, che compare evidenziato sulla cartina.

### **Stampa**

Consente di stampare tutto quello che compare nella finestra attiva oppure di impostare la stampante.

### **Tipi**

Selezionare una delle opzioni disponibili. La selezione corrente compare evidenziata in blu.<br>D

Questo tipo di informazioni è visibile solo a seconda del livello di ingrandimento attivo.

Questo tipo di informazioni compare sempre.

Questo tipo di informazioni non è visibile.

Per modificare questi tipi, è sufficiente selezionarli con un doppio clic del mouse.

## **Esempio**

Qui viene riportato un esempio dell'elemento selezionato nella casella illustrata in alto.

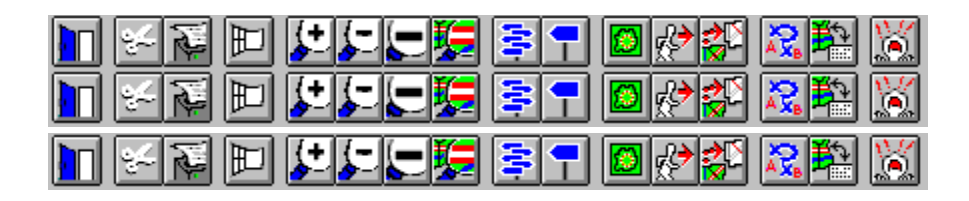

### **OK**

Fare clic su {OK} per confermare una selezione.

### **Annulla**

Fare clic su {Annulla} per uscire dalla finestra di dialogo.

### **Carattere**

Selezionare un carattere dalle opzioni disponibili.

#### **Soste**

In questa finestra compaiono le soste selezionate. È possibile selezionare un numero qualsiasi di soste.

## **Default**

Questa opzione riporta tutte le variabili ai valori predefiniti.

# **Metodo di composizione**

Questa opzione specifica il modo in cui vengono composte le cartine. Si tratta di trovare una soluzione di compromesso tra la velocità con cui si desidera generare la cartina e il grado di dettaglio grafico utilizzato. Per ulteriori informazioni, fare clic nella casella di selezione.

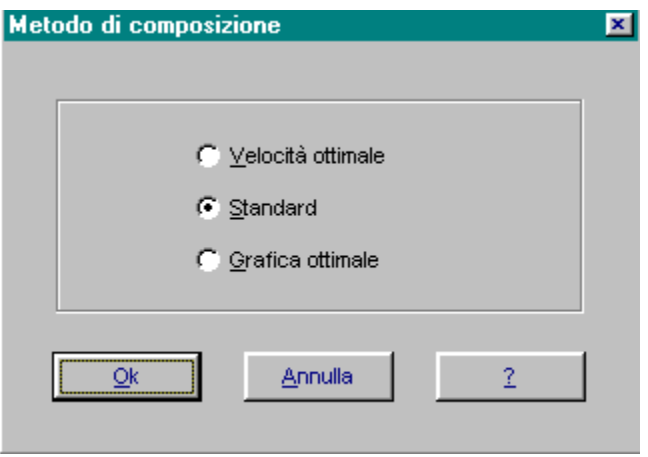

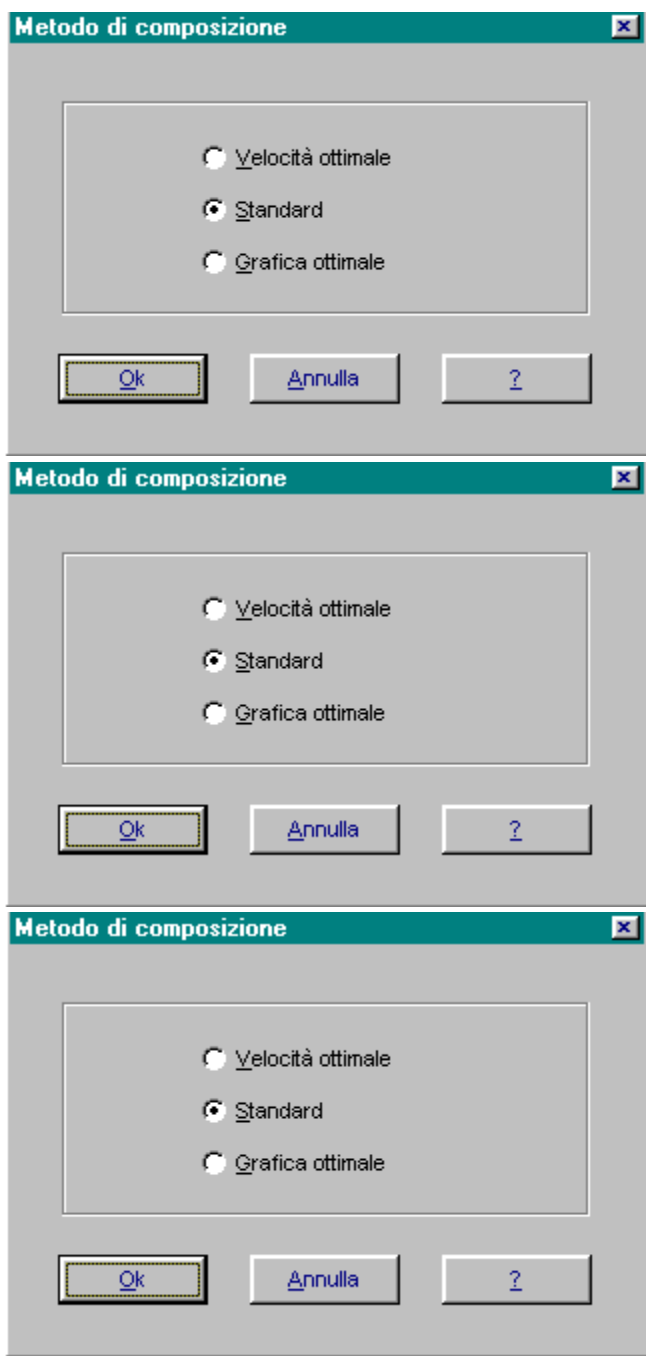

### **Velocità ottimale**

Se si seleziona Velocità ottimale, diminuisce la qualità grafica della cartina.

#### **Grafica ottimale**

Se si seleziona Grafica ottimale, il programma genera la cartina più lentamente, ma sulla cartina si possono visualizzare più dettagli.

#### **Standard**

Standard è l'opzione che consente di ottenere una buona grafica e una velocità di composizione della cartina ragionevole. Le prestazioni complessive si situano a metà strada tra le altre due opzioni.

### **Colore di sfondo**

Compare una finestra in cui è possibile selezionare i colori di sfondo dalla tavolozza dei colori.

### **Esci**

Consente di uscire dal programma Cruise-A-Way.

# **Opzioni veicolo**

Lo schermo riservato alle opzioni del veicolo consente di inserire informazioni sull'auto e di specificare diverse velocità a seconda dei tipi di strada su cui si viaggia. Immettere le informazioni nella finestra di dialogo corrispondente all'opzione di menu.

È possibile caricare e salvare le opzioni del veicolo servendosi del menu e si possono reimpostare i valori predefiniti.

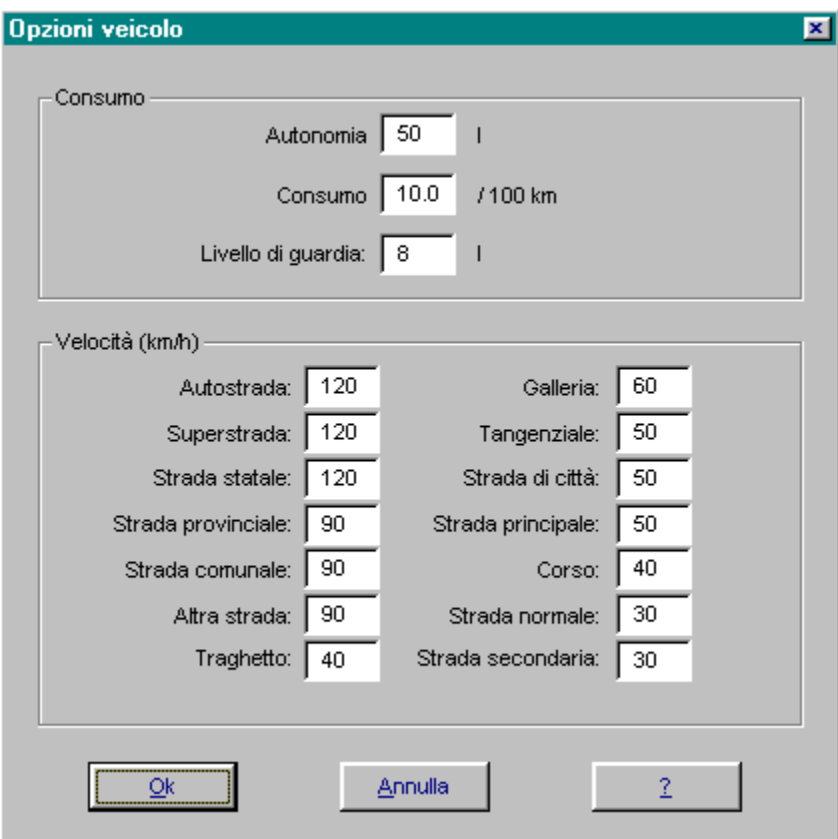

Intestazione dei menu

### **Autonomia carburante**

Inserire qui la capacità del serbatoio in litri.

### **Consumo carburante**

Inserire qui il consumo di carburante del veicolo per 100 km.

# **Livello di guardia**

Inserire qui il livello di guardia per il serbatoio del carburante.

## **Velocità**

Inserire qui la velocità associata a ogni tipo di strada.

## **Carica**

Fare clic qui per caricare le impostazioni.

### **Salva**

Fare clic per salvare le impostazioni.

# **Copia cartina**

Copia negli appunti la visualizzazione della cartina corrente.

### **Più breve**

Fare clic qui per calcolare il percorso più breve.

## **Più veloce**

Fare clic qui per calcolare il percorso più veloce.

# **Legenda**

Per ottenere una spiegazione degli elementi utilizzati nella cartina, selezionarli con un clic del mouse.

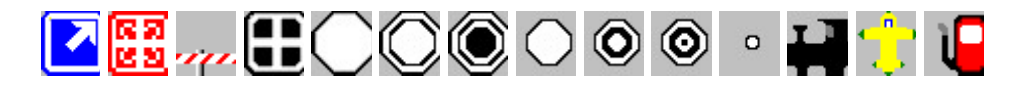

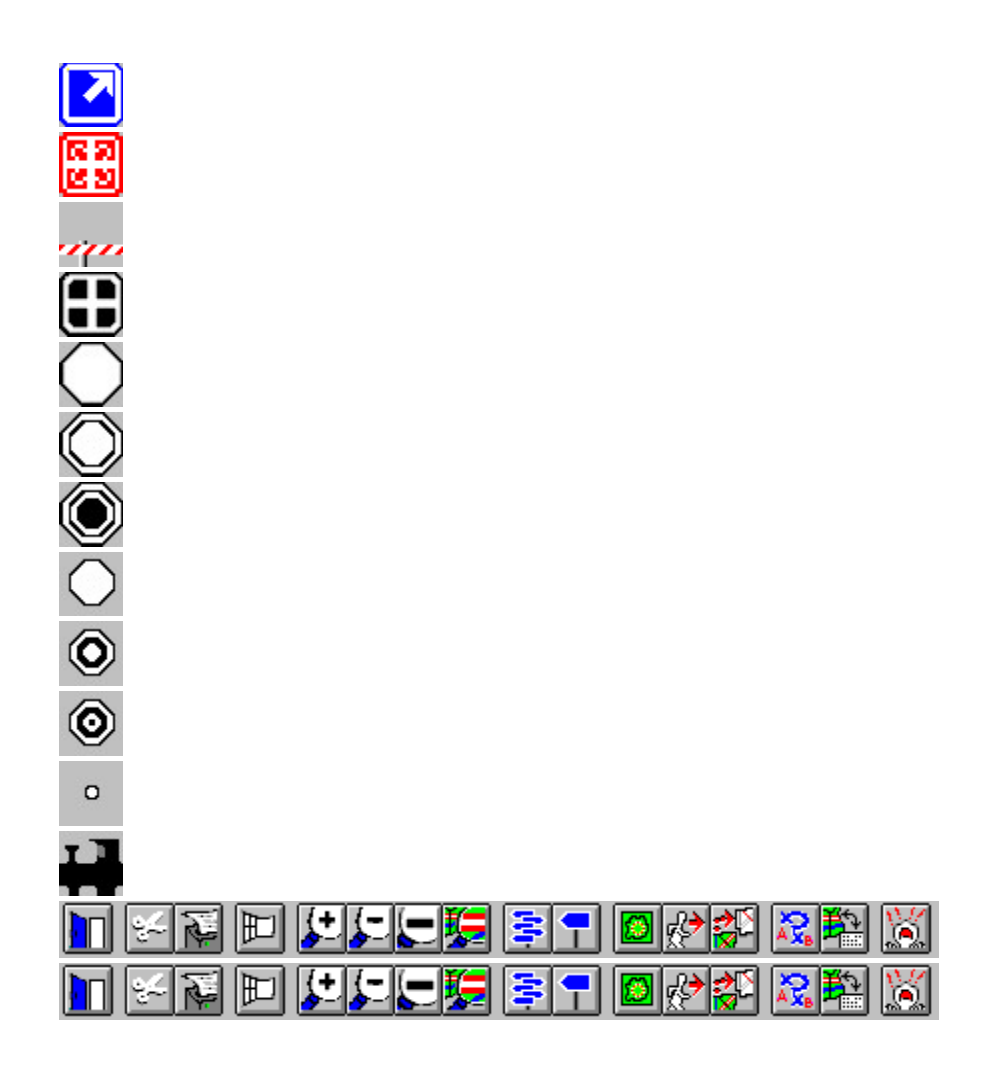

### **Casello**

Uscita dell'autostrada.

### **Raccordo**

Incrocio tra due autostrade.

### **Confine**

Frontiera tra 2 paesi.

## **Capitale**

La capitale di un paese.

### **Grande città**

Più di 500.000 abitanti.

### **Città di medie dimensioni**

Tra 100.000 500.000 abitanti.

## **Città di piccole dimensioni**

Tra 50.000 100.000 abitanti.
### **Cittadina**

Tra 20.000 e 50.000 abitanti.

#### **Paese**

Tra 5.000 e 20.000 abitanti.

### **Paesino**

Tra 2.000 e 5.000 abitanti.

#### **Località**

Meno di 2.000 abitanti.

### **Stazione ferroviaria**

Possibilità di prendere un treno.

### **Aeroporto**

Possibilità di prendere un aereo.

### **Stazione di servizio**

Possibilità di fare il pieno di carburante.

#### **Registrazione**

Riempire la scheda di registrazione per ricevere gli aggiornamenti sui nuovi prodotti in via di sviluppo.

Poiché è intenzione della DigiMap assistere gli utenti in caso di difficoltà, per poter usufruire di questo servizio è necessario registrarsi. Per farlo, compilare la scheda di registrazione e spedirla all'indirizzo riportato.

#### **Installazione per Windows 3.1**

Installare e avviare Cruise-A-Way Private è semplice.

- Avviare Windows.

- Inserire il CD nel lettore.
- Aprire Program Manager, selezionare File e quindi Esegui.

 - Digitare <X>\CAW\_PRIV\UK\INSTALL, laddove <X> indica l'unità su cui si installerà il programma.

- Seguire le istruzioni che compaiono sullo schermo. Il programma di setup chiede di indicare una directory su cui installare Cruise-A-Way Private.
- L'icona di Cruise-A-Way Private comparirà in Program Manager, nel gruppo programmi Cruise-A-Way Private.
- Fare doppio clic sull'icona di Cruise-A-Way Private. Compare lo schermo principale di Cruise-A-Way Private ed è possibile cominciare a usare il programma.

#### **Installazione per Windows 95**

In Windows 95 il programma di installazione viene avviato automaticamente non appena si inserisce il CD nell'apposito lettore. È sufficiente seguire le istruzioni che compaiono sullo schermo.

## **Ricerca sul C.A.P.**

Per ricercare una località è possibile inserire anche il codice di avviamento postale (C.A.P.). Si può specificare il codice per intero, oppure solo in parte e, dopo aver premuto OK, compare un elenco che riporta tutte le località associate al codice che comincia con le cifre indicate.

Quando si seleziona un C.A.P. del proprio paese, è sufficiente digitare il numero, mentre per selezionare una località straniera, occorre specificare anche il codice della nazione.

Es.: L'utente è belga e desidera trovare una località in Olanda associata al C.A.P. 2266. Digitare NL2266, NL-2266 oppure NL 2266 e fare clic su OK.

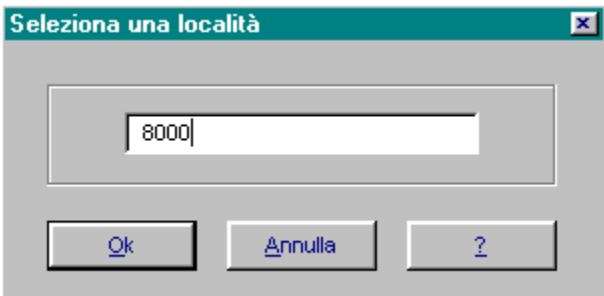

Ricerca di una località Come utilizzare il programma

## **Elenco di località con lo stesso C.A.P.**

Dopo aver selezionato OK durante la ricerca di una località mediante il C.A.P., compare il seguente elenco.

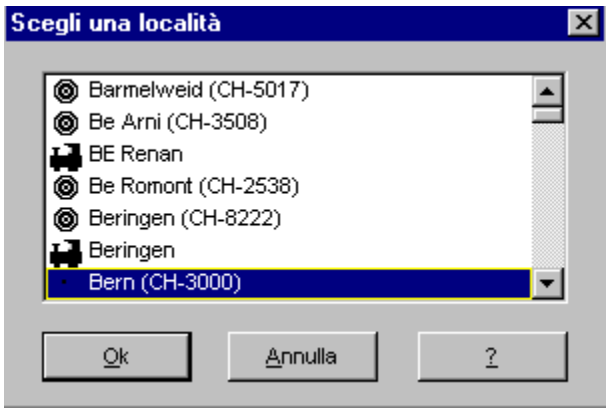

Ricerca sul C.A.P. Ricerca di una località Come utilizzare il programma

#### **Requisiti**

Per installare il software occorre soddisfare i seguenti requisiti.

PC compatibile IBM con processore 386 o superiore, OS/2 o compatibile al 100% Microsoft Windows 3.1 o superiore (compreso Windows '95) 8 MB di RAM Lettore CD-ROM

Non esistono requisiti specifici per la stampante.

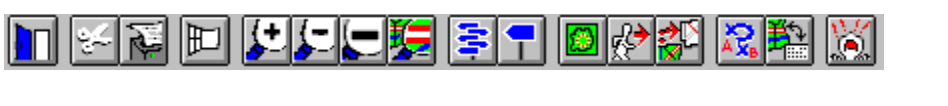

#### **Visualizza punto sulla cartina**

Quando si fa doppio clic su un elemento contenuto nella descrizione del percorso, nella finestra della cartina compare il segmento selezionato.

## **Menu a discesa**

Quando il puntatore del mouse assume la forma di croce sulla cartina, è possibile trascinare un rettangolo per ingrandire l'area in questione.

Se si utilizza il pulsante destro del mouse sulla cartina, compare il menu seguente.

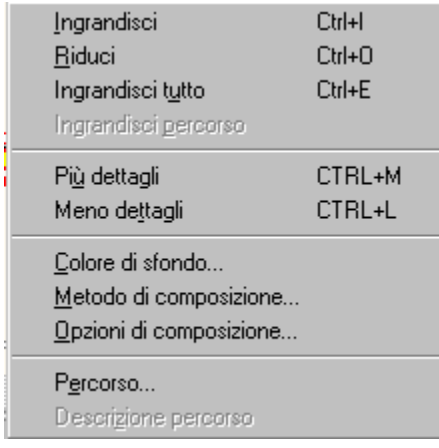

# **Opzioni di composizione per regioni**

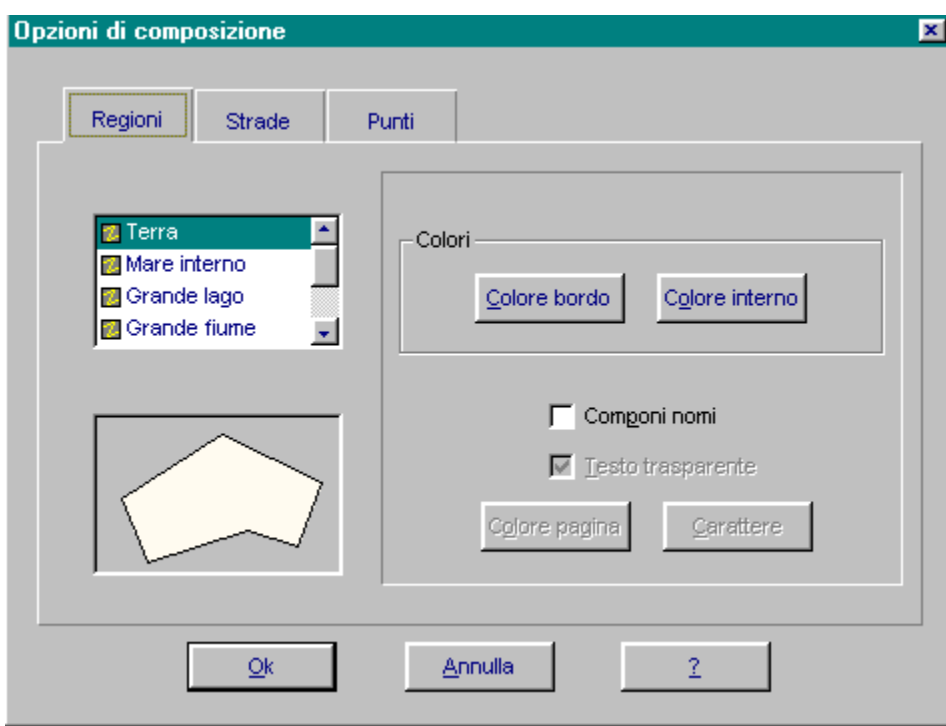

Consente di modificare sulle cartine i colori di terra, fiumi, ecc. Scegliere il tipo di regione che si desidera ridisegnare selezionando una delle opzioni disponibili e successivamente scegliere i colori dalla tavolozza che compare nella finestra. Per confermare le scelte effettuate, fare clic su {OK}.

## **Opzioni di composizione per strade**

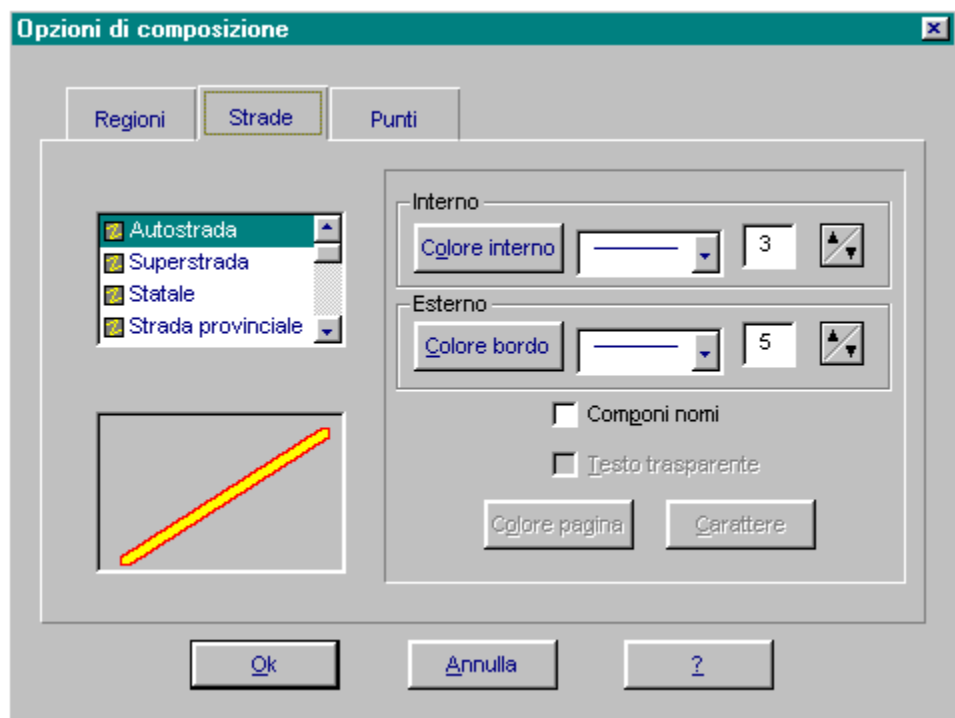

Consente di modificare sulle cartine i colori delle strade (se necessario i colori interni ed esterni). Scegliere il tipo di strada che si desidera ridisegnare selezionando una delle opzioni disponibili e successivamente scegliere i colori dalla tavolozza che compare nella finestra. Per confermare le scelte effettuate, fare clic su {OK}.

## **Opzioni di composizione per punti**

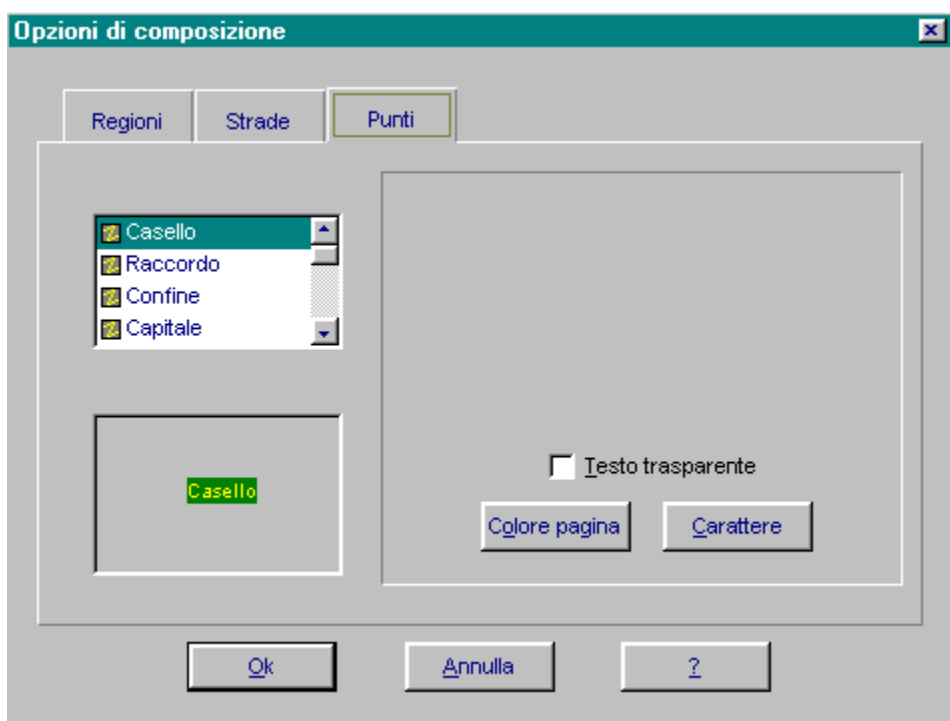

Consente di modificare i colori e/o il carattere dei punti indicati sulle cartine (per esempio i nomi di città o paesi). Scegliere il tipo di punto che si desidera ridisegnare selezionando una delle opzioni disponibili e successivamente scegliere i colori/caratteri rispettivamente dalla tavolozza o dalle opzioni esistenti che compaiono nella finestra. Per confermare le scelte effettuate, fare clic su {OK}.

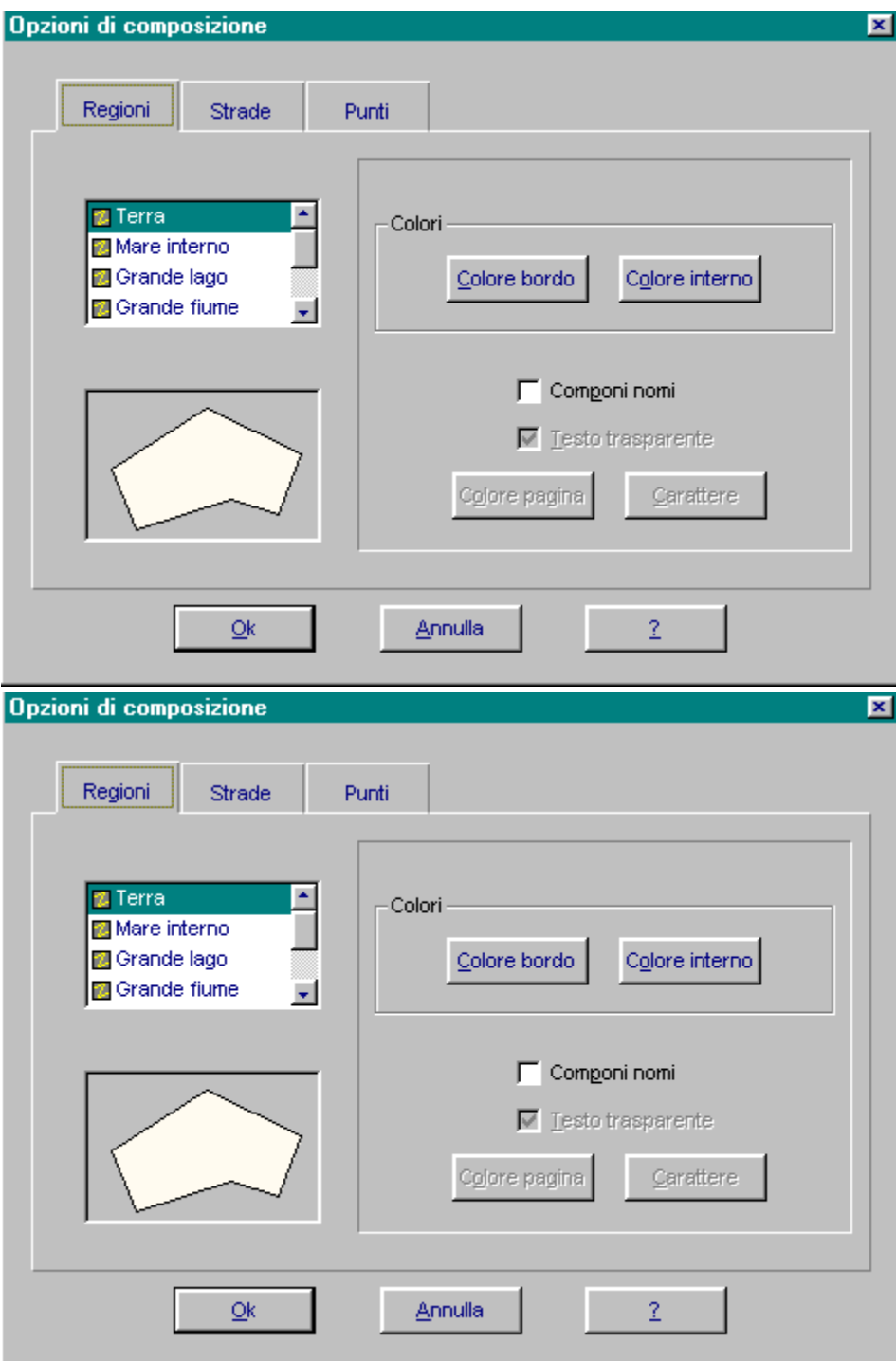

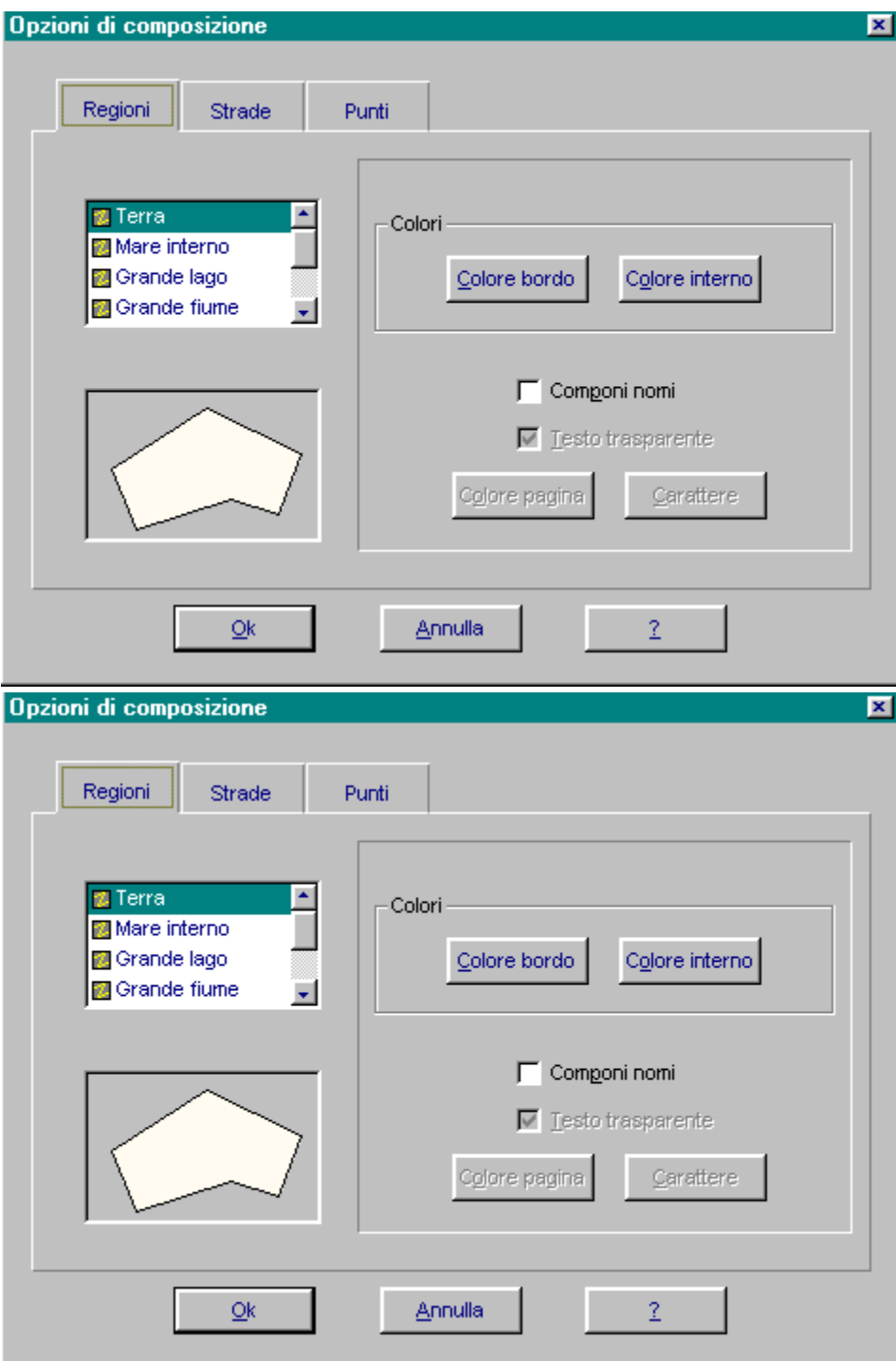

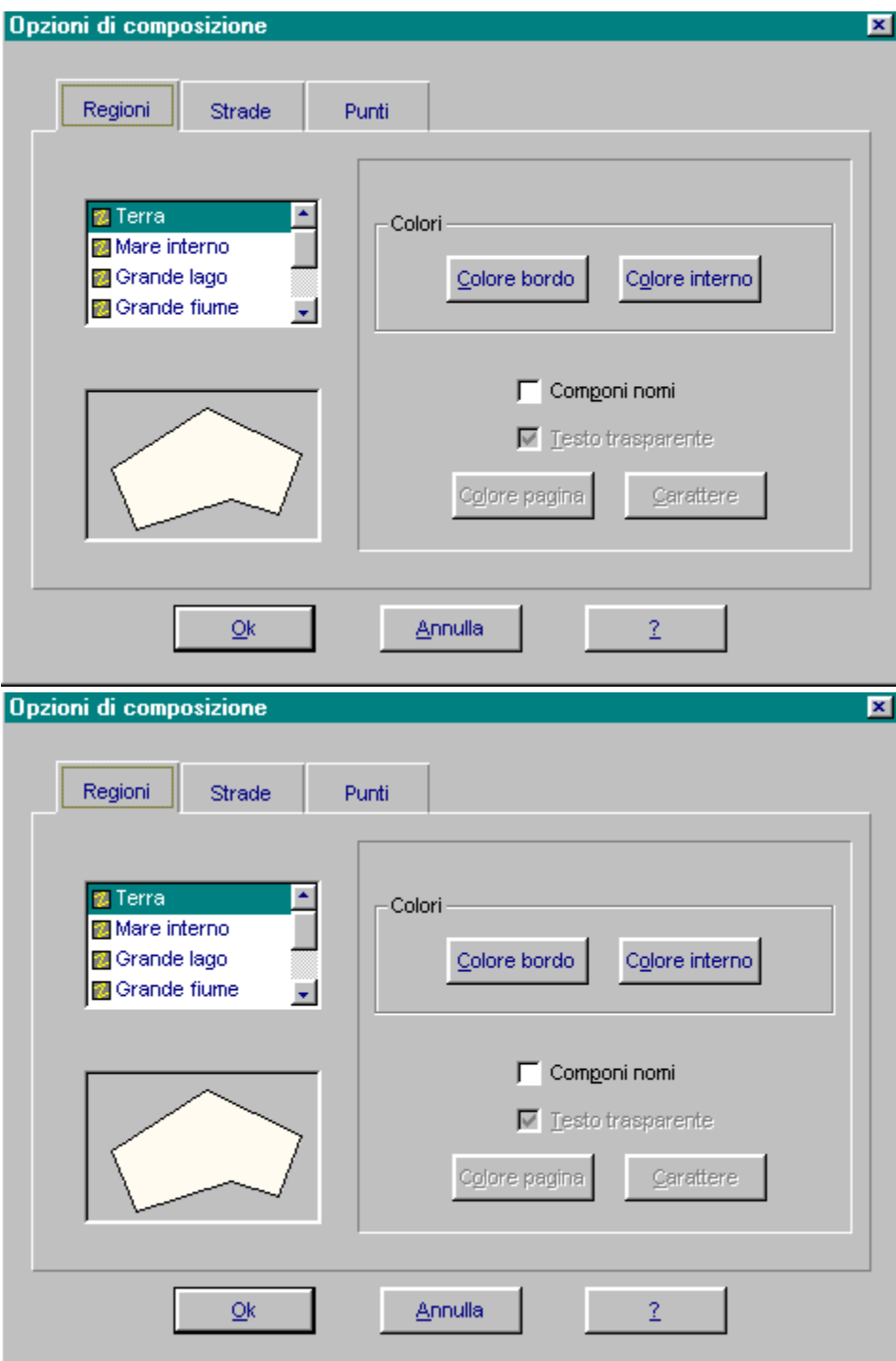

#### **Colore bordo**

Selezionare qui il colore del bordo, ovvero il colore delle strade quando si è nella modalità di composizione Velocità ottimale.

### **Colore interno**

Selezionare qui il colore interno.

#### **Testo trasparente**

Il testo trasparente ha lo stesso colore di sfondo dello schermo.

## **Componi nomi**

Selezionare qui se si desidera visualizzare i nomi oppure no.

### **Colore pagina**

Selezionare qui il colore di sfondo dei nomi. Questa opzione è attivabile solo se non si applica il testo trasparente.

### **Seleziona carattere**

Selezionare il carattere desiderato per la composizione dei nomi.